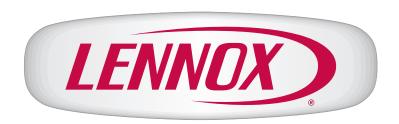

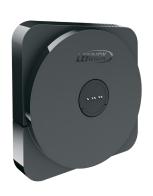

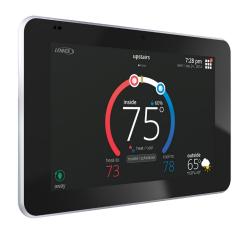

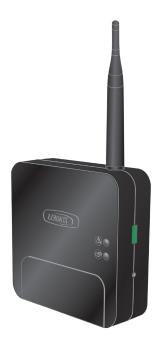

iComfort® S30

**Ultra Smart Thermostat** *User Guide* 

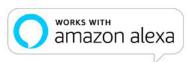

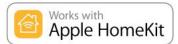

## **Table of Contents**

| Features                                                    | 3  |
|-------------------------------------------------------------|----|
| Home Screen                                                 | 3  |
| Temperature Dial Feature                                    | 3  |
| Screen Elements                                             | 4  |
| Notifications                                               | 4  |
| PureAir S                                                   | 8  |
| Home Screen Information                                     |    |
| Notifications                                               | 8  |
| Settings                                                    | a  |
| Wi-Fi                                                       |    |
| Access Point is Visible                                     |    |
| Access Point is Hidden                                      |    |
| Troubleshooting Wi-Fi Connection                            |    |
| Received Signal Strength Indication (RSSI)                  | 10 |
| Name                                                        | 10 |
| Renaming System                                             |    |
| Unregistering the System                                    |    |
| Away                                                        |    |
| Manual Away                                                 |    |
| Smart Away                                                  |    |
| Feels Like                                                  |    |
| Fan                                                         |    |
| Heat & Cool                                                 |    |
| Humidity                                                    |    |
| Humidity Control                                            |    |
| Humidification Control Center                               |    |
| Dehumidification Control Center                             |    |
| Humidify + Dehumidify  Dehumidification Accessory Installed | 13 |
| iHarmony Zoning                                             |    |
| Notifications                                               |    |
| Advanced Settings                                           |    |
| View Dealer Control Center                                  |    |
| Restart                                                     |    |
| Pair Smart Hub to iComfort Dealer Mobile App                |    |
| General                                                     |    |
| About                                                       |    |
| Dealer Info                                                 |    |
| Dealer Access                                               |    |
| Screen Lock                                                 | 15 |
| Date & Time                                                 |    |
| Language                                                    |    |
| Display                                                     |    |
| Home Info                                                   | 16 |

| Adding Home Information                                        |    |
|----------------------------------------------------------------|----|
| Remove Home                                                    |    |
| Account                                                        |    |
| Using Existing Account                                         | 16 |
| Creating a New Account                                         |    |
| Generate Pin                                                   |    |
| HomeKit                                                        |    |
|                                                                |    |
| Using the Secure Web Portal                                    | 17 |
| Installation Report                                            | 17 |
| Performance Reports                                            | 17 |
| Mobile Applications                                            | 17 |
| Amazon Alexa Enabled Devices                                   | 18 |
| Setup                                                          | 18 |
| Alexa Voice Commands for Lennox Skill                          | 18 |
| Changing to Celsius                                            | 19 |
| Heat and Cool Mode                                             | 19 |
| Apple® HomeKit™                                                | 19 |
| Overview                                                       |    |
| Remote Access                                                  |    |
| Wi-Fi Configuration and Pairing Prerequisites                  |    |
| Out of the Box Setup Procedure during Thermostat Commissioning |    |
| Out of the Box Setup Procedure after Thermostat Commissioning  |    |
| HomeKit Manual Setup                                           |    |
| Wi-Fi Accessory Configuration (WAC)                            |    |
| Apple HomeKit Pairing                                          |    |
| Additional Apple HomeKit Menu Options                          |    |
| Enter WAC Mode                                                 |    |
| Auto WAC Mode                                                  |    |
| HomeKit User Reset                                             |    |
| HomeKit Factory Reset                                          | 23 |
| Apply Firmware Update Now                                      |    |
| Thermostat - Factory Reset Smart Hub                           |    |
| Thermostat - Notifications or Actions Required                 | 24 |
| FCC Statements                                                 | 25 |
| FCC Compliance Statement — PART 15.19                          |    |
| FCC Interference Statement — PART 15.105 (B)                   | 25 |
| RF Exposure Information                                        | 25 |

#### **Features**

This iComfort® S30 *ultra smart thermostat* is an electronic communicating, color display touchscreen and 7-day programmable interface which communicates directly with a Smart Hub Controller. After on-line registration is completed, the system may then be accessed by the homeowner from anywhere via computer or mobile device (Internet connection required).

#### Comfort Features include:

- Three languages supported (English, Français and Español)
- Wi-Fi Connected
- Smart Away® Uses the thermostat to control the home temperature while unoccupied (geo-fencing)
- FEELS LIKE® Controls the system using outdoor / indoor temperatures and indoor humidity to create the optimal comfortable conditions in the home
- Climate IQ® Monitors current climate conditions and automatically removes excess humidity when necessary (requires iComfort® outdoor unit)
- **Schedule IQ** feature, you only need to program the thermostat once. Whenever there's a change in your routine, the thermostat adapts heating and cooling to match
- **Perfect Temperature** (Single Set Point) In non-zoning applications this allows a single temperature setting to be used to cool or heat the home
- Air conditioning or heat pump units with up to four stages of heat / two stages of compressor operation (2 stages of heat pump heating, 2 stages of auxiliary back-up heating, 2 stages of emergency heating)
- Variable capacity / multiple stage heat/cool, universal compatibility (gas/ electric/heat pump/air conditioner)
- Dual-fuel capable (iComfort® heat pump only) with two balance points
- Humidification measurement and dew point adjustment controls
- Heat/Cool mode -- Permits control of heating, cooling, humidification, and dehumidification without user involvement
- Enhanced Performance reports are available through the homeowner web portal
- Equipment maintenance reminders

#### This thermostat works with:

- Amazon® Alexa
- Apple<sup>®</sup> HomeKit<sup>™</sup>
- PureAir<sup>™</sup> Air Purification Systems Indoor air quality with time based notification of consumables including media filters, UVC bulbs, humidifier pads, and PureAir<sup>®</sup> system catalyst service / replacement
- PureAir™ S Air Purification Systems Indoor air quality with time or sensor based notification of consumables including media filters, UVC bulbs, humidifier pads, and PureAir® system catalyst service / replacement

- Humiditrol<sup>®</sup> Enhanced Dehumidification Accessory (EDA)
- iHarmony<sup>®</sup> zoning system (2 4 zones)

## **A** IMPORTANT

Due to Lennox' ongoing commitment to quality, features and options are subject to change without notice and without incurring liability.

Improper installation, adjustment, alteration, service or maintenance can cause property damage or personal injury. Installation and service must be performed by a qualified installer or servicing agency.

## **▲** WARNING

This product contains a chemical known to the State of California to cause cancer, birth defects, or other reproductive harm.

#### **Home Screen**

## **Temperature Dial Feature**

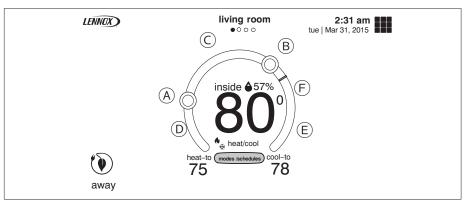

Figure 1. Temperature Dial Feature

- **A.** This is the maximum heat position indicator on the dial. This object will be red/white in color. Selecting this object will bring up the temperature adjustment dial for the heat-to setting adjustment.
- **B.** This is the maximum cool position indicator on the dial. This object will be blue/white in color. Selecting this object will bring up the temperature adjustment dial for the cool-to setting adjustment.
- **C.** This is the location where no system demand will be active. For example, in figure 1, the system would be off between A and B locations.

**NOTE:** By default, the system is configured not to allow the heating and cooling settings to be any closer than 3 degrees when the system is running in heat / cool mode (auto-changeover).

- **D.** When there is an active call for heating, this area of the dial will have a red background with yellow and dark red flames animation.
- **E.** When there is an active call for cooling, this area of the dial will have a blue background with snow flakes animation.
- **F.** The yellow line indicates the actual room temperature on the temperature dial indicator.

#### **Screen Elements**

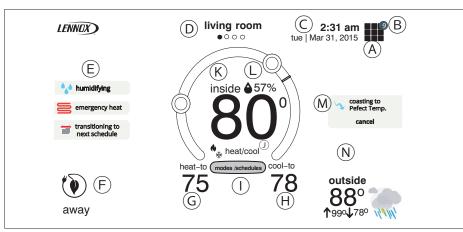

Figure 2. Screen Elements

- A. The MENU button is for accessing notifications and settings.
- **B.** A circle with a number indicates new notifications. Touch **menu > notifications** to display active notifications. Types of notifications include: critical, warnings, reminders and general information. This can also be sorted by last 24 hours, last 30 days, last 12 months or all notifications.

#### **Notifications**

**Table 1. Notification Types** 

| Notification<br>Type | Color  | What it means                                                                                                    |
|----------------------|--------|----------------------------------------------------------------------------------------------------|
| Critical             | Red    | Indicates something has malfunctioned and needs immediate attention. Contact your service technician.                                        |
| Warnings             | Orange | Indicates an emerging or developing issues that will require attention. One example is excessive run times. Contact your service technician. |
| Reminders            | Yellow | Indicates filter, UVA light replacement or maintenance is needed, based on run time or calendar schedule. See table 2 service codes.         |
| Info                 | Blue   | Indicates various system modes, for example away mode.                                                                                       |

NOTE: Selecting the ALL option displays all of the above.

**Table 2. Reminders (Service Alerts)** 

| Number | Reminder                         |
|--------|----------------------------------|
| Number | Kennider                         |
| 3000   | Filter 1                         |
| 3001   | Filter 2                         |
| 3002   | Humidifier Pad                   |
| 3003   | UV Light                         |
| 3004   | Maintenance                      |
| 3005   | PureAir Maintenance              |
| 4001   | User Wi-Fi state change, disable |
| 4002   | Firmware download failed         |
| 4003   | Image file download failed       |

- C. This is the current time, day of the week and date (month/day/year). This information can be adjusted from menu > settings > general > date & time screen.
- D. This will be displayed when the system is configured for zoning or more than one iComfort S30 smart thermostat is installed in the home. The iHarmony system can supports zones 2 through 4. Zone 1 is the actual thermostat itself. By default, the zones are labeled Zone 1, Zone 2, Zone 3 and Zone 4. There are also four dots underneath the name that indicates which zone is active on the HOME screen. Additional dots may be present if a second system is present. The zone being displayed will be a solid white circle. See "Table 4. Fan Operations" on how to rename each zone.

Each zone can also be renamed from **menu > settings > iharmony zoning**.

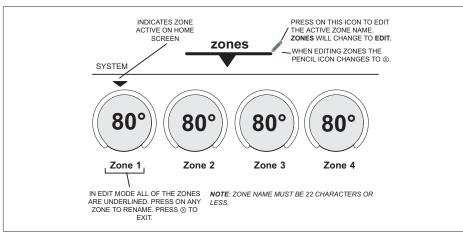

Figure 3. Zoning Pop-Up Display (single-zone)

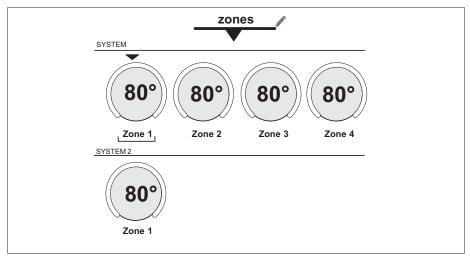

Figure 4. Zoning Pop-Up Display (multi-zone)

**E.** This area displays various functions that are either pending or currently active. Indicators are humidifying, dehumidifying, cooling, heating, ambient lockout, emergency heat, cleaning air, transitioning to next schedule, load shedding and fan is running. Indicators are:

Table 3. Home Screen and System Status Icons

| Icon     | Screen Text     | Purpose                                                                                                    |  |
|----------|-----------------|----------------------------------------------------------------------------------------------------|--|
|          | Menu            | Selecting this icon will bring up user and installer menus.                                                                                                    |  |
|          | Away            | When the away icon is touched, the system will automatically use energy saving settings - heat-to 62 (16.5) and cool-to 85 (29.5). Temperatures can be adjusted by pressing on the available temperature setting (i.e., heat-to or cool-to). To exit away, press the cancel icon. In a zoning system, all zones are set to a single heat-to and cool-too setting. Note that when manually selecting Away from the home screen, the Smart Away feature (if enabled under settings) will be temporally disabled until Away is canceled. See page 10 for additional information. |  |
| •000     | Available zones | In a zoning system, indicates up to four zones screens.                                                                                                    |  |
| <b>*</b> | Heating         | System is heating the home                                                                                                    |  |
| **       | Cooling         | System is cooling the home.                                                                                                    |  |
| •        | Humidifying     | If humidification equipment is installed and configured, the system will display this message when adding humidity to the air in the home.                                                                                                    |  |

Table 3. Home Screen and System Status Icons

| Icon | Screen Text                    | Purpose                                                                                                    |
|------|--------------------------------|----------------------------------------------------------------------------------------------------|
| 000  | Dehumidifying                  | The system can be used in cooling mode to help remove excessive humidity as determined by the user setting. Go to menu > settings > humidity > and turn on dehumidify. Then adjust the acceptable low and high humidity levels in the home with the dehumidification set-point slider.                                                                                                    |
|      | Defrosting                     | The system is defrosting the outdoor unit coil (only when required).                                                                                                    |
|      | Emergency Heat                 | All heat pumps operating in northern climates below 35°F (1.6°C) normally need a supplemental heating source. Usually it is in the form of electric heating provided by the indoor unit. Other sources could be gas, oil, or hot-water back-up systems as well. The supplemental heat is also referred to as "second-stage" or "back-up" heating, with "first-stage" being the heat pump only. Emergency heat is when you use your supplemental heat (2nd stage) by itself, without the use of your heat pump (1st stage heat). Not available for non-heat pump systems.                                                                                                    |
|      | Auxiliary Heat                 | Is only available with heat pump system. If outdoor temperature is above the high balance point, only the heat pump will operate - default 50°F (10°C) high. If outdoor temperature is below the low balance point, only auxiliary heating will operate - default 25°F (-4.0°C) low. If outdoor temperature is in-between the high and low balance point, both the heat pump and auxiliary heat sources can operate.                                                                                                    |
| L    | Will start soon                | A five minute safety delay prevents the compressor from operating too soon after shut-down to allow internal pressures to equalize.                                                                                                    |
| **   | Ambient lockout                | This indicates that either the outdoor temperature is above or below the balance point temperature settings. The low balance point setting prevents heat pump heating below the set point and back up heat will be used. Typically the default is 25°F (-4.0°C), but that setting can be adjusted by your dealer. At 25°F (-4.0°C) or below for example, only auxiliary heating (electric or gas) is used. If the high balance point is set to 50°F (10°C) for example, which is also adjustable by your dealer, then auxiliary heat will not be allowed. Only heat pump heating will be used. Anytime the outdoor temperature is below or above the balance point temperature settings, the ambient lockout notice will appear on the home screen. |
|      | Transitioning to next schedule | The system is following an active schedule and is transitioning to the next temperature setting based on a time indicator.                                                                                                    |
| 96   | Fan set to ON                  |                                                                                                    |

Table 3. Home Screen and System Status Icons

| Icon     | Screen Text                        | Purpose                                                                                                    |  |
|----------|------------------------------------|----------------------------------------------------------------------------------------------------|--|
|          | Fan set to Auto                    |                                                                                                    |  |
|          | Fan set to circulate               |                                                                                                    |  |
|          | Allergen Defender is working       | When Internet weather is enabled and pollen count is high in the home's location, the fan will run between heating or cooling systems to help clean the air.                                                                                                    |  |
|          | System Under<br>Test               | Typically occurs when the system has had a power interruption. The thermostat starts to look for the indoor and outdoor controls. Sometimes the outdoor control takes longer to boot up and therefore does not respond to inquiry by the thermostat. Recycle power to system may resolve issue. |  |
|          | Load shedding,<br>wait time 45 min |                                                                                                    |  |
| *        | Changing set point range           | Temperature is being adjusted.                                                                                                    |  |
| <b>*</b> | Turning feels<br>like on           | Indicating the system is transitioning to "feels like" mode.                                                                                                    |  |
|          | Schedule hold until next period    |                                                                                                    |  |
| ~*       | Coasting to<br>Perfect Temp        | Coasting allows the current temperature to reach the desired single set-point without the system doing any work. The red arrow indicates the temperature is less                                                                                                    |  |
| 1        | Coasting to<br>Perfect Temp        | than the desired set point. The blue arrow indicates is greater than the desired set point.                                                                                                    |  |

- **F. Away**: Smart Away is used to set the temperature while the home is unoccupied. Default low temperature setting of 62°F (16.5°C) and high temperature setting of 85°F (29.5°C) . See "Away" on page 10 for further details.
- **G.** Pressing on the heat-to area will allow the temperature setting to be changed.
- **H.** Pressing on the cool-to area will allow the temperature setting to be changed.

**NOTE:** If the system is running on a schedule, any adjustment will display schedule will hold until next period or select duration of hold. Touch hold or duration to select the desired time. The hold period can be canceled by pressing the cancel icon on the right side of the Home Screen.

I. Select Mode: Touch modes/schedules to select the system mode of operation, run a schedule, fan mode operation and turn the system off. To exit this screen, press the home icon.

"Figure 5. Select Mode" shows the various modes of operation that may be available. To select a mode for the system or a specific zone, press the desired operation. The gray shaded area indicates the item has been selected.

**NOTE:** Options are dependent on system configuration. For example, emerg heat will be auxiliary heat for heat pump systems only.

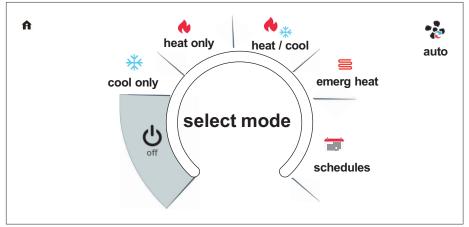

Figure 5. Select Mode

- **Off**: System is off. In addition, if system is off, Alexa will be unable to adjust the temperature.
- Cool Only: System will run only in cool mode.
- **Heat Only**: System will run only in heat mode.
- **Heat / Cool**: This is the auto-changeover mode. System will heat or cool your home at the temperature set point you desire.
- **Emergency Heat**: Selecting this setting will run the air handler's electric heat or furnace instead of the heat pump for heating. This selection is only available with systems using a heat pump.

 Fan Operations: There are three fan modes of operation, which are auto, on and circulate. Pressing on the fan icon will allow selection of the desired fan mode.

Table 4. Fan Operations

| Fan Icon         | Fan<br>Mode | Description                                                                                                    |
|------------------|-------------|----------------------------------------------------------------------------------------------------|
| • fan is running | ON          | Fan is NOT following the schedule and runs continuously until it is changed from the selected mode.                            |
| fan is running   | AUTO        | Fan will follow the fan setting in the selected schedule.                                                                      |
| 🚼 fan is running | CIRC        | Fan is following schedule and cycles during periods of equipment inactivity. Circulate run time is dependent on user settings. |

 Schedules: When selecting schedules, the available options are Schedule IQ, summer, winter, spring/fall and save energy. Schedules are all predefined and can be changed or renamed by selecting edit schedules.

#### Schedule IQ

This schedule operates in heat / cool mode and answering a few simple questions will allow the system to know how to set the temperature for the home based on time settings.

By default there are two time and temperature settings which can be adjusted using the edit schedules option.

- @ home day default time is 7:00AM with a low temperature setting of 67°F (19.5°C) and high temperature setting of 80°F (26.5°C).
- @ home night default time is 11:00PM with a low temperature setting of 66°F (19°C) and high temperature setting of 84°F (29°C).

**away** - Smart Away is used to set the temperature while the home is unoccupied. Default low temperature setting of 62°F (16.5°C) and high temperature setting of 85°F (29.5°C).

Temperatures for "home day", "home night" and "away" can be adjusted by **N.** This area of the screen will display either the outdoor temperature or weather sliding the low and high temperature circle left or right on the slider.

N. This area of the screen will display either the outdoor temperature or weather forecast depending on system settings. The outdoor weather option under

For each time setting, a specific fan operation can be set as well. Options are on, auto and circulate. Other options are rename the schedule and restore defaults. Press the home icon to exit the screen.

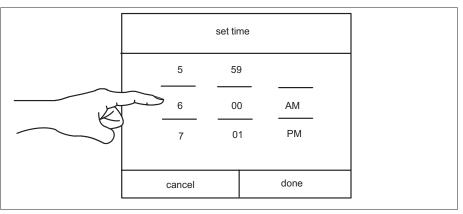

Figure 6. Set Schedule Time Screen

- **J.** Indicates the actual mode of operation the system is running.
- **K.** This is the "inside" room temperature.

**NOTE:** If the "feels like" option is enabled, feels like will appear above the temperature. This feature can be enabled in the user settings.

- L. This icon and number represents the humidity level inside the home at the thermostat location only. This will only be displayed if enabled in the user settings for display. The rain drop will be displayed as different levels based on humidity percentage are detected in the home.
- **M.** Items that may appear in this area of the screen are as follows:

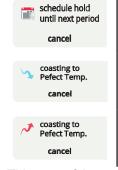

Is displayed when a manual temperature override has been set. Press cancel to return to the current schedule.

Indicates the system is set to "Perfect Temp". Allows the current temperature to reach desired set point without system operation by "coasting" to the set cooling set point. Press cancel to return to the current schedule.

Indicates the system is set to "Perfect Temp". Allows the current temperature to reach desired set point without system operation by "coasting" to the set heating set point. Press cancel to return to the current schedule

I his area of the screen will display either the outdoor temperature or weather forecast depending on system settings. The outdoor weather option under menu > settings > display > outdoor weather has to be ON and outdoor temperature is set to either Internet (AccuWeather) or sensor.

Press on the weather section of the Home screen to display detail information concerning local weather. The weather displayed is also dependent on the user correctly adding the home info. Go to **menu > settings > home info** and verify or add the home information. If only the outdoor sensor is to be used, go to outdoor temperature and set to sensor.

**NOTE:** If Internet and weather provider are selected, weather information will only be displayed once the thermostat has been setup, connected to the Internet and user login to their account.

NOTE: If a double lines appear in this area, either the thermostat is not setup to use either an external temperature sensor or Accuweather, thermostat has lost connection to the Internet or Lennox server. Another possibility is you are not logged into your account. Also on rare occasion it could be a temporary service outage by the weather service provider.

#### PureAir S

PureAir S is an air purification system that cleans the air in your home by addressing all three types of indoor air pollutants:

- Airborne particles (like pollen, dust and pet dander),
- · Germs and bacteria
- · Chemical orders and vapors.

PureAir S uses a MERV 16 air filter, UVA light and catalyst to work.

#### **Home Screen Information**

The current PureAir *S* status is located along the left side of the screen where other system status indicators (air filter and UVA bulb) are located.

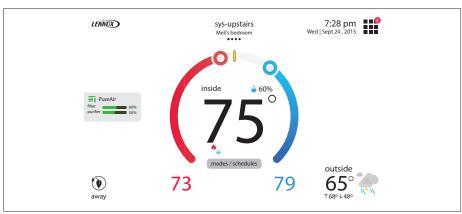

Figure 7. PureAir S Home Screen Status

Touching the PureAir status indicator will bring up a PureAir Performance status screen.

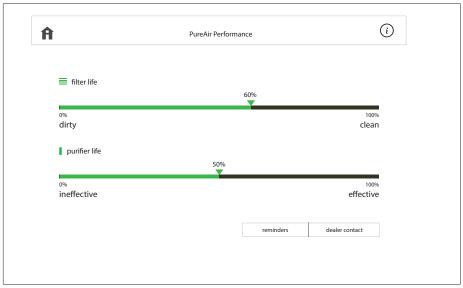

Figure 8. PureAir S Performance Status Screen

**NOTE:** Various pop-up screens will also appears when issues or reminders become active.

#### **Notifications**

When any active alerts or notifications are present, the information is available under **menu > notifications**. Items available are alerts, warnings, reminders and info.

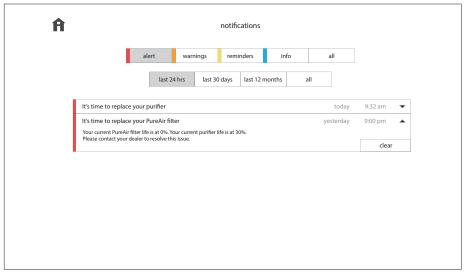

Figure 9. PureAir S Performance Status Screen

## **Settings**

The setting screen will allow the homeowner to connect to their home Wi-Fi router and give their system a name. See list of settings for options.

All of the following functions are also available using the Lennox iComfort mobile app on your Android or iOS mobile devices.

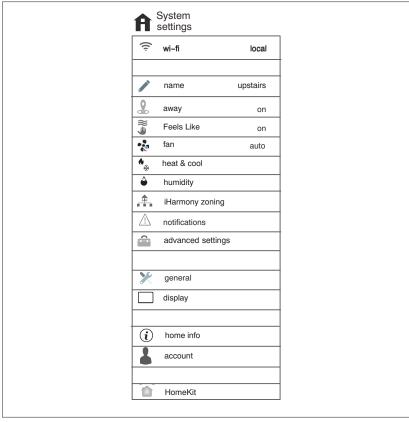

Figure 10. User Setting Menu

## Wi-Fi

This is for connecting the thermostat to a secure home wireless network.

**NOTE:** A router with Bonjour capabilities is required for this function. Check the router functions if Smart Hubs do not connect. Apple Bonjour® is an implementation of zero-configuration networking (Zeroconf), a group of technologies that includes service discovery, address assignment, and host name resolution.

**NOTE:** Never use a home guest account. Never use an open router connection (non-secure). Always use a secure connection physically located in the home where the thermostat is located.

#### Access Point is Visible

- 1. Slide the option to ON to enable Wi-Fi.
- 2. Wi-Fi network will show not connected. Press on not connected.
- **3.** Select a network will be displayed listing all detected networks within range. Select your home network by pressing on the network name.

**NOTE:** The thermostat can connect to a home wireless router that uses up to 32 characters in the access point name (visible or hidden).

4. When connecting to a secure home Wi-Fi network, a password will be requested. Enter your home Wi-Fi network password and press join to continue.

**NOTE:** If you wish to see the characters you are typing, check show password. The thermostat will support up to a 63 character password.

#### Access Point is Hidden

- **1.** Slide the option to ON to enable Wi-Fi.
- 2. Wi-Fi network will show not connected. Press on not connected.
- Select other.
- **4.** The "enter new network information" screen will appear. Enter the name of the hidden network.

**NOTE:** The thermostat can connect to a home wireless outer that uses up to 32 characters in the access point name (visible or hidden).

- 5. Select Security. Options are: none, WEP, WPA and WPA2. If your home Wi-Fi connection is unsecured, then Wi-Fi security must be enabled using WEP, WPA or WPA2 via the router before proceeding. Consult your router documentation on how to enable Wi-Fi security.
- **6.** Once security type is selected, a password field will appear. Enter the password to access your home Wi-Fi network.

**NOTE:** If you wish to see the characters you are typing, check show password. The thermostat will support up to a 63 character password.

**7.** Press join.

Whether connecting to a visible or hidden network, if successful, a check mark will appear above both the router and Internet icons.

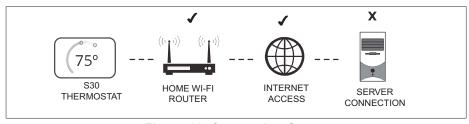

Figure 11. Connection Status

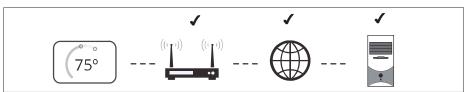

**Figure 12. Connection Status Complete** 

## Troubleshooting Wi-Fi Connection

The following terminology is used in this troubleshooting section:

- Received Signal Strength Indication (RSSI). This is an indication of the signal strength of the Wi-Fi router being received by the scanning device (i.e., smart phone). Therefore, the higher the RSSI number (or less negative in some devices), the stronger the signal.
- Wireless Bands 802.11a, g and n. These are wireless networking standards that extends bandwidth throughput up to 130mbps using the 2.4GHz band.
- Internet Protocol Address (IP address). This is an address assigned by your home router for each network device (e.g., computer, printer, thermostat).

**Electromagnetic Interference Causing Poor Connectivity**: Locate the thermostat and router away from other devices that could possibility interfere with wireless communications. Some examples of other devices that could interfere are:

- · Microwave ovens
- Wireless cameras
- Portable phones and bases
- · Baby monitors
- Wireless speakers
- · Bluetooth devices
- Garage door openers
- Neighbor's wireless devices

To eliminate a possible source of interference, temporally disable any devices and see if Wi-Fi performance has improved.

## Received Signal Strength Indication (RSSI)

The ideal signal strength range for the thermostat is -1 to 69 RSSI. The signal strength can be viewed from the thermostat interface.

- 1. Press **NETWORK SETTINGS**. This screen shows a graphical view of buttons representing OPEN and SECURE wireless networks, along with button for adding a network.
- 2. Select the access point that has already been established and connected. When selecting the info icon, a screen will appear which will display an option to forget the network and IP address assigned to the thermostat by your router, sub-net mask, router, DNS and RSSI. If the RSSI signal strength is anywhere between -9 to -69, then the signal strength is sufficient. If outside this range, then either relocate the router closer to the

thermostat, add a repeater, or move the Smart Hub. Adjusting antennas on router and/or Smart Hub may resolve the issue.

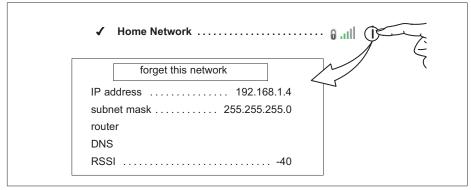

Figure 13. Verifying Signal Strength

#### Name

## Renaming System

Selecting this option to name your system. There is also an option to unregister the system.

## Unregistering the System

Using this feature will unregister the system from your consumer portal account if it has already been registered to your account. This will only remove the system that is currently being accessed.

**NOTE:** If you have multiple systems assigned to your account, only the system you are working from will be removed.

## Away

**NOTE:** Most of the procedures listed in this section can be accomplished at the thermostat or using the Lennox iComfort Thermostat App or consumer web portal.

## Manual Away

The user can manually put the system into away mode by pressing the "away" icon. When the system is in away mode, the horseshoe is grayed-out and shows the "away" status text. In order to exit away mode, the user can press the "cancel" icon. In away mode, the away set points are used to control the system. The user can modify the away set points from the default values in **menu > settings > away**.

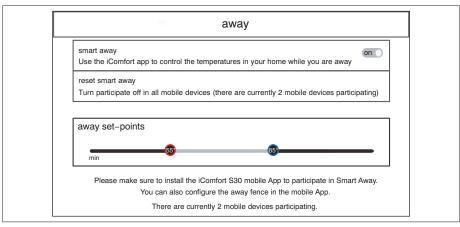

Figure 14. Smart Away Screen

## Smart Away

Smart Away is a feature that can be enabled once you have created and registered your account. Both **Home Info** and **Account** options must be completed before this option can be enabled.

The Smart Away feature depends on the iComfort Thermostat App running on your mobile device (smart phone or tablet) and being logged in to your account. It is also required for Wi-Fi and location settings to be enabled on your mobile device. Android devices must also have the location mode set to "high accuracy." Consult your mobile device user guide for instructions.

Smart Away can also be enabled from your mobile device once you have installed the Lennox iComfort Thermostat App and logged in. Go to the **menu** > **settings** > **away** and turn ON **Smart Away**. To allow the mobile device you are on to use this feature, turn ON participate. The away fence option will appear and by default, the setting is two miles (3 km). The range for this setting is 2 to 6 miles (3.00 to 9.50 km).

## Inner and Outer Away Fences

The inner away fence is set by the user anywhere between 2 to 6 miles (3.00 to 9.50 km) on the mobile app. This setting can be different for each participating mobile device. When any of the participating mobile devices are located inside of its inner away fence, the system will not be in Smart Away; the system will use the temperature set points defined by the schedule or what was manually set. Once the inner away fence is set, the outer fence for each participating mobile device will be automatically calculated by the Smart Away algorithm.

#### **Transition Set Points**

When the closest participating mobile device is between the inner and outer away fences, the thermostat will show the Smart Away indicator. The system will use transition set points to heat or cool the home. The transition temperature set points are automatically calculated by the Smart Away algorithm using a combination of the home and away set points.

#### **Away Set Points**

Once all participating mobile devices have moved outside the transition range, the thermostat will continue to show the Smart Away indicator, and the user-set away set points will be used to control the system.

**Example**: Away set points are 65°F (18.5°C) for heating and 85°F (29.5°C) for cooling. When the away fence is set to two miles for all participating mobile devices, and the closest participating mobile device is within the 0-2 mile (0 to 3.22 km) range of the home, the system is considered home; the system will use the set points from the schedule or what was manually set. If the closest participating mobile device moves into the 2.1 to 8 miles (3.40 to 13.04 km) range, the system is considered in transition, and the system will start to either increase or reduce the heating or cooling set point. Once all participating mobile devices have moved beyond the 8.1 mile (9.50 km) range from the house, the system sets the set points to the away set points (65°F for heating and 85°F for cooling).

#### **Multiple Devices**

It is possible to have more than one mobile device participating in Smart Away for this system. The away fence can be set to the same value or different values for each mobile device. The thermostat will not show the Smart Away indication until all devices have moved past their inner away fence, and the system will not reach the user-set away set points until all devices have moved past their outer fence.

#### Feels Like

The feels like feature uses a combination of outdoor temperature and indoor humidity to come up with the feels like comfort level in the home.

**NOTE:** Feels Like is not a temperature setting but the temperature that the space feels like based on current outdoor temperature and indoor humidity. To adjust Feels Like, lower indoor temperature, or both indoor temperature and humidity percentage settings.

**NOTE:** When **Feels Like** is set to on, the words **Feels Like** will appear above the indoor temperature display on the home screen.

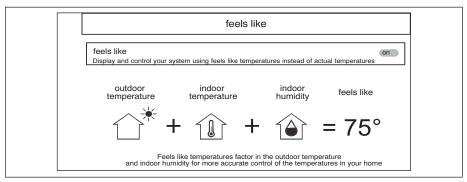

Figure 15. Feels Like Screen

#### Fan

Go to **menu > settings > fan** to turn on or off Allergen Defender. Fan mode options for circulate air can be adjusted on this screen as well. Adjustments between 9 to 27 minutes on how long the air will circulated each hour. The circulate option runs during any mode selected except when the system is turned off.

**Allergen Defender**: When Internet weather is enabled and pollen count is high in the home's zip code, the fan will run between heating or cooling systems to help clean the air.

#### **Heat & Cool**

This screen allows changes to how the system operates. Options are single set-point, heat pump mode (normal or comfort), auxiliary heat and safety protection.

#### **Settings**

1. **Perfect Temperature**: Option will only be available in non-zoning systems. This option allows the user to control both heating and cooling temperatures with one single temperature setting. Factory default is off (see figure below for screen example).

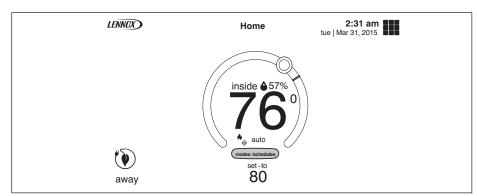

Figure 16. Perfect Temp

NOTE: When set to Perfect Temp, the heat / cool position indicator changes. The blue color (cooling) indicator is on the left and heating (red) indicator is on the right. This is just the opposite on how it is displayed in normal heat/cool mode. Also the heat / cool mode indicator will display Auto instead.

- 2. Select Heat Pump Mode: (only available with system using a heat pump). Options are normal and comfort. Default is normal. Descriptions for what each setting does is displayed on the screen.
- **3. Wider Set-Point Range**: Changes the default low and high maximum temperature setting from 60-90°F to 40-99°F (15.5 32.0°C to 4.5 37.0°C).

- 4. Balance Point Auxiliary Heat: (only on heat pump systems): An additional heat source will be used automatically when the indoor temperature drops to a temperature that can be adjusted using the slider temperature setting tool.
- 5. Balance Point Auxiliary Heat: When the outdoor temperature is above the high balance point, only the heat pump is allowed to run. When outdoor temperatures are below the low balance point, only the auxiliary heat source is allowed to run. When outdoor temperatures are between the high and low balance points, then both the heat pump and auxiliary heat source are allowed to run.
- **6. Safety Protection**: Alerts you if the home gets too cold or hot. This is set under this menu option on the setting for both low and high temperatures. The system will automatically turn on either cooling or heating if the home's interior temperature reaches either the low or high setting. A notification is also sent to the Home screen notification area and iComfort Thermostat App.

#### **Auxiliary Heat Overview**

Auxiliary heat is the use of an additional heat source, when the heat pump BTU capacity is not sufficient to keep up with the home's heating demand; sometimes it is also called supplemental heat.

When used in a dual-fuel mode, auxiliary heating is accomplished with a gas or oil fired unit. In this mode of operation, the heat pump must shut down and uses just the auxiliary heating unit for heating.

If the system is an air handler with electric heat, the auxiliary heat will be in conjunction with the heat pump when the home heating requires it.

Another use of auxiliary heat with heat pump systems includes a setting called balance point. Balance point puts temperature limits on when the heat pump and electric heat work together or independently. When the outdoor temperature is above the default high balance point of 50°F (10°C) (default), only the heat pump will be allowed to run (no auxiliary heat). When the outdoor temperature is below the default low balance point of 25°F (-4.0°C) (default), only the auxiliary heat is allowed to run (no mechanical heat pump operation). When the outdoor temperature is between the low and high balance point settings both heat sources are allowed to satisfy the heating demand.

## Humidity

Some options that are available under this section are dependent on type of equipment (indoor and outdoor units) and humidification accessory is installed.

#### Adjustment Slider Tools

- Dehumidification Set Point Percentage The slide bar adjustment tool allows desired humidity level in the home. Selection between 40% to 60% are available. Default is 55% when dehumidify is enabled.
- Humidification Set Point Percentage- This adjustment tool is only visible
  when dew point is set to OFF. Range is 15% to 45% humidity. Default is
  40%.

- Overcooling This adjustment allows selection between 0°F to 4°F (0°C to -2°C). This adjustment is only available when Max or Climate IQ (Auto) is selected. This selection will limit how much overcooling is allowed when trying to achieve the dehumidification set point. Default is 2°F (1.0°C).
- Dew Point This adjustment twill help reduce the amount condensation that may build up on windows and other glass surfaces. A dew point slider bar option will appear under the humidity menu. By default the dew point slider is set to OFF. When dew point is set to ON, the slide bar adjustment will appear with a range of -15% to 15%. Default is 0%.

## **Humidity Control**

The following options are available under humidity control:

- Off
- Humidify only option is available when a humidification accessory is installed.
- Dehumidify only option is available with or without a dehumidification accessory installed.
- Humidify + dehumidify option is only available when a humidification accessory is installed.

#### **Humidification Control Center**

When a humidification accessory is installed and humidify is enabled, the options are as follows:

- Normal Recommended for moderate climates. This runs the humidifier when there is a call for heat and humidification.
- **Max** Recommended for drier climates. This runs the humidifier when there is a call for humidification only.
  - » Dew Point percentage slider adjustment tool is available for both Normal and Max settings.
  - » Humidification set point percentage slider adjustment tool is only visible when Dew point is set to OFF.

#### **Dehumidification Control Center**

When dehumidify is enabled and no dehumidifier is installed, the options are as follows:

- Normal Recommended for moderate climates. No dehumidification is active.
  - » Dehumidification set point slider adjustment tool is available.
- Max Recommended when outdoor air is excessively humid. May over cool your home to achieve the desired dehumidification set point.

- Climate IQ (Auto) Automatically adjusts system run-time based on a combination of dehumidification set point and local weather conditions obtained from the Internet. May over cool your home to achieve the desired dehumidification set point.
  - » Both overcooling and dehumidification set point slider adjustment tools are available for both Max and Climate IQ (Auto).

## **Humidify + Dehumidify**

When this option is selection, a combination of both humidification and dehumidification settings are available.

When dew point is set to NO. Then a dual purpose slider adjustment tool will appear. This tool will allow you to adjust the set point percentage for both humidification (left slider) and dehumidification (right slider). Range is 15% to 60 % humidity.

## Dehumidification Accessory Installed

When either an auxiliary dehumidifier or Humiditrol is installed the only setting available is dehumidification set point slider adjustment tool is available.

NOTE: When Humiditrol accessory is used there is an additional setting that your installer can adjust. This setting option is available under the Dealer Control Center on the thermostat. The setting is called Humiditrol Comfort Adjust, and the settings options are Maximum Overcooling, Midpoint Overcooling and Minimum Overcooling. The factory default for this setting is Maximum Overcooling. Please refer to the documentation included with the Humiditrol accessory for further details.

## **Table 5. Humidity Control Modes of Operations**

|                                          |                                                                | Table 3. Humbirg Control Modes of Operations                                                                                                    |
|------------------------------------------|----------------------------------------------------------------|----------------------------------------------------------------------------------------------------|
|                                          | Normal                                                         | These thermostat modes allow the homeowner to control the relative humidity (RH) between 15% and 45%. The following conditions must be met for either mode to operate:                                                                          |
| Humidification                           |                                                                | Humidification mode has been enabled     Haritis in HEAT mode.                                                                                                    |
|                                          | Max                                                            | • Unit is in HEAT mode                                                                                                    |
|                                          |                                                                | Humidification demand exists                                                                                                    |
| Only                                     |                                                                | Additionally, the NORMAL mode requires that heat demand exists.                                                                                                    |
|                                          | humidification set-point                                       |                                                                                                    |
|                                          | 15%                                                            | 40%                                                                                                    |
|                                          | Normal                                                         | Both Staged and Modulating Outdoor Units: This setting is recommended when the air outside is not too humid.                                                                                                    |
|                                          |                                                                | Staged Outdoor Unit: This setting is recommended when the outdoor air is excessively humid. This setting may cool your home below the set temperature in order to remove excessive indoor humidity.                                             |
|                                          | Max                                                            | Modulating Outdoor Unit: Recommend when the outdoor air is excessively humid. This setting adjusts cooling based on duct sensor data. This setting may cool your home below the set temperature.                                                |
|                                          |                                                                | NOTE: Discharge air temperature sensor (catalog number 88K38) is required.                                                                                                    |
| Dehumidification                         | Climate IQ (Auto)                                              | Both Staged and Modulating Outdoor Units. This setting automatically adjusts both indoor fan speed and cooling power based on local climate conditions using Climate IQ® technology. This setting may cool your home below the set temperature. |
| Only                                     | Adjust only available with Max or Climate IQ setting selected. | overcooling  O'F  O'F  A'F                                                                                                    |
|                                          |                                                                | dehumidification set-point                                                                                                    |
|                                          |                                                                | 48%                                                                                                    |
|                                          |                                                                | 40%                                                                                                    |
|                                          |                                                                | humidification set-point + dehumification set-point                                                                                                    |
| Humidification +                         |                                                                |                                                                                                    |
| Dehumidification                         |                                                                | 40% 48%                                                                                                    |
|                                          |                                                                | 15% 60%                                                                                                    |
|                                          | Dew point adjustment m                                         | ode will change the humidification set point based on the outdoor temperature and a user-defined dew point adjustment setting.                                                                                                    |
| dew ţ                                    |                                                                | dew point                                                                                                    |
| Dew Point                                |                                                                | 0%                                                                                                    |
|                                          |                                                                |                                                                                                    |
|                                          |                                                                | -15%                                                                                                    |
| 4.8.4.1.1.1.1.1.1.1.1.1.1.1.1.1.1.1.1.1. | '' YOOO YEOO                                                   |                                                                                                    |

<sup>&</sup>lt;sup>1</sup> Modulating outdoor units are XC20, XP20, XC25 and XP25

**NOTE:** Humidification/Dehumidification information is applicable for non-zoning systems only for the iComfort S30 Smart Thermostat using firmware version 3.15 or later.

## iHarmony Zoning

This option will only appear on the menu if an iHarmony® zoning system is installed.

- 1. Zoning: This section allows the user to turn ON or OFF zoning. If zoning is automatically detected by the system, the default is ON.
- 2. Zones 1 through 4: Pressing on the right arrow will bring up a screen so that each zone can be renamed if desired.

#### **Notifications**

This section allows the user to setup reminders for various accessories. By default all listed items are disabled. The reminders can be set for 3, 6, 12 or 24 months and a custom reminder by specific date can be set.

## **Advanced Settings**

This section is for installers and technicians ONLY to customize system settings and run various diagnostic tests.

#### View Dealer Control Center

Allows installers and technicians to perform custom configurations tailored for the homeowners unique requirements.

#### Restart

Options are to restart Smart Hub, thermostat or both.

## Pair Smart Hub to iComfort Dealer Mobile App

This allows an installer to pair their mobile device to start the initial commissioning of the system, or a technician to use a mobile device to perform custom configurations or troubleshooting.

#### General

This section provides information and setting changes for various displayed items.

#### About

This page will provide detailed information concerning the HD Display (thermostat info) and Smart Hub. Provided are: model number, serial number, hardware, software and Wi-Fi revisions.

In addition, for thermostat and Smart Hub, a software update option is listed. Select software update and set Automatic Updates to YES or NO (default is NO). You can also select check for updates now.

#### Dealer Info

This page will display or allow information to be changed concerning the dealer. Items included on this page are name, address1, address2, city, state, zip code, country/region, phone, email and website. There is a dealer access

option at the bottom of the page. Press the > button to access the dealer access page.

#### Dealer Access

- Remote View: This option allows the dealer access to remotely view your system. Options are ON and OFF. Default is OFF.
- Remote Control: There are two options under this section, OFF and ON/ ALWAYS. Selecting the desired option will place a green check mark next to the feature.
- 3. Alerts and Notifications: Default is OFF. Turning on this feature will allow automatic notifications to be sent to your dealer concerning maintenance.

#### Screen Lock

There are three options for screen locking. Default is unlocked.

- Unlocked Changes can be made to any settings.
- Partially Unlocked Screen is locked but temperature settings can be changed.
- Locked No changes can be made.

To unlock partially locked or locked, press anywhere on the screen and hold for five seconds.

#### Date & Time

The following items can be set on this screen:

- 1. The clock can be changed to 24 hour (military). Default is OFF.
- **2.** The following settings are only available if the system is not connected to the Internet.
  - Daylight Savings ON or OFF. Default is ON.
  - **Time Zone**: Options are Pacific, Mountain, Central and Eastern. Default is Central. Select time zone and press SET.
  - **Set Time** Local time can be adjusted. Press SET to finish.
  - Set Date Current date can be set. Press SET to finish.

**NOTE:** If the system is connected to the Internet, only changing to the 24 hour clock can be selected.

## Language

This allows the language used on the screen to be changed. Options are English, Français and Español. Default is English.

## Display

The following setting options available are:

- 1. Outdoor Weather Turn ON to display weather on the HOME screen.
- 2. Outdoor Temperature Display Options are:
  - **Internet** (AccuWeather) Will display weather provided by AccuWeather for the local area based on the homeowner zip code.

- **NOTE:** Thermostat has to be connected to the Internet, system is registered, and you are logged into www.lennoxicomfort.com for this feature to work. See menu > system settings > account to verify.
  - Sensor Display outdoor temperature only from installed remote outdoor sensor.
- Outdoor Air Quality Turn ON to display outdoor air quality on the weather screen.
- **4. Indoor Humidity** Turn ON to display indoor humidity above the indoor temperature on the HOME screen.
- 5. **Proximity Sensor** When turned ON, the display will wake up automatically upon approach.
- **6. Screen Saver** Options for this feature are:
  - Off
  - Weather If turned on, will allow up to 26 animated weather screen savers based on the AccuWeather outdoor weather forecast for the local zip code.
- **NOTE:** Thermostat has to be connected to the Internet, system is registered, and you are logged into www.lennoxicomfort.com for this feature to work. See menu > system settings > account to verify.
  - Power Save Screen is blank until the screen is touched or activated by proximity sensor if enabled.
  - Logo Displays the Lennox Logo.
- 7. Screen Brightness Options are ON or OFF.
  - If set to ON, control of screen brightness is automatically controlled by the system.
  - If set to OFF, screen brightness can be adjusted using the sliding scale adjustment tool.
- **8. Temp Scale** User can set to either Fahrenheit or Celsius temperature display.
- **9.** Clean Screen Locks the screen and allows user 30 seconds to clean the screen. During this period, the screen will not respond to any input.

## **Home Info**

## **Adding Home Information**

This screen allows you to add your home information. Fields included are home name, country/region, address, address2, city, state and zip/postal code.

### Remove Home

Using "remove home" function will remove all addresses and thermostat systems associated with your account.

To remove just one system, go to that system and navigate to **menu > name** and select "**unregistered system**."

**NOTE:** The remove home function does not delete your account but just removes all systems and addresses.

#### Account

The account screen will allow the user to setup an account so they may access their system remotely from the consumer portal. Reasons to create an account:

- To enable remote access to the system using a mobile device with the iComfort Thermostat App installed. This will allow remote adjustment for temperature settings and other features.
- To enable the Smart Away feature discussed later in this instruction.
- To directly communicate to the Dealer any issues the system may be incurring.

This menu allows four options:

## Using Existing Account

If an iComfort S30 account has already been created, then use the sign in option to access your account. Enter your email address and password to connect your system to your on-line account.

## Creating a New Account

- Use this option to create an account. Enter your email address and desired password. Select create new account.
- 2. The new account screen will appear. Enter your first name, last name and phone number (optional).
- 3. Enter an email address and repeat to verify.
- **4.** Create a password under the set password location. Retype the password to verify.
- 5. Check the box that will allow your dealer to receive service alerts and possibly fix your issue remotely (recommended).
- Check that you agree to the Lennox EULA. Press on LENNOX EULA to read the end-user license agreement.

If the setup and connection to the Lennox server is successful, a green check mark will appear above the server icon under the Wi-Fi menu option.

#### Generate Pin

If you have already created a consumer account through the consumer web portal (www.lennoxicomfort.com) then you can use the generate pin option to add your system to your account.

**NOTE:** The generate pin option is not required if the account is setup from the thermostat.

- 1. Create your account using either the iComfort Thermostat App or consumer website (www.lennoxicomfort.com).
- 2. The first time you login to your account the screen will indicate no iComfort detected. Select the ▼ icon next to your email address in the upper right-

hand side of the screen. A drop down menu will appear and select add icomfort.

- **3.** A add icomfort pop-up window will appear on the screen. Enter your pin number which was generated by the thermostat and press **add**. When successful, the setup will continue on to the next applicable screen.
- **4.** If you have already associated an address to your account, you will have the option to select that address or add a new address.

#### **Move Out**

Using "move out" function will remove all addresses and thermostat systems associated with your account.

To remove just one system, go to that system and navigate to **menu > name** and select "**unregistered system**."

**NOTE:** The move out function does not delete your account but just removes all systems and addresses.

#### **HomeKit**

See section "Apple" HomeKit $^{\text{TM}}$ " on page 19 for information on how to add your thermostat to Apple HomeKit.

## **Using the Secure Web Portal**

Access all the great Wi-Fi enabled features on your iComfort® thermostat from our secure web portal.

#### www.lennoxicomfort.com

After signing in from your computer, tablet or smart phone, you will be able to view your iComfort system settings, adjust the temperature and view reminders and alerts – just as you would on your iComfort thermostat at home. With a familiar look and settings this simple, you should feel right at home.

From the web portal welcome page, you may also click on links to launch an interactive demo or learn more about iComfort.

## **Installation Report**

Installation report is only available to the installer (dealer). Please contact your dealer for a copy of your report.

## **Performance Reports**

Performance reports are only available through the consumer portal at:

#### www.lennoxicomfort.com

Your dealer also has access through the dealer dashboard.

**NOTE:** Your dealer has the ability to view and generate reports (PDF) for up to 12 months to email to homeowner.

## **Mobile Applications**

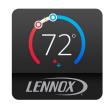

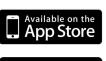

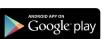

The iComfort® Thermostat App (homeowner app) is available for use on iPhone® iPad® and Android™ devices.

Apple, the Apple logo, iPhone and iPad are trademarks of Apple Inc. registered in the US and other countries.

Android is a trademark of Google Inc. Use of this trademark is subject to Google permission.

Amazon, Echo, Alexa and all related logos are trademarks of Amazon.com, Inc. or its affiliates.

#### **Amazon Alexa Enabled Devices**

This section provides basic information on how to connect your Amazon device utilizing Alexa speech-recognition technology for your thermostat. Also provided are the voice commands that controls your thermostat.

The most current information provided by Lennox is available on the consumer portal at:

#### www.lennoxicomfort.com

Go to the bottom right-side of the page and select the *click here for support* icon.

## Setup

First you must have a *Amazon Alexa enabled device* installed and connected to your home Wi-Fi network. Use the following procedure to enable the iComfort S30 Ultra Smart Thermostat Skill using the *Amazon Alexa* mobile app.

- 1. Download and install the Amazon Alexa app on your mobile device.
- 2. Start the Amazon Alexa app.
- **3.** Search for "Lennox" in the Skills or Smart Home Skills section of the Amazon Alexa app and 'Enable Skill' for the Lennox iComfort Skill.
- 4. Login with your Lennox iComfort user name and password
- Your Lennox account should now be successfully linked with Amazon Alexa.
- **6.** You can now add your iComfort thermostat to Alexa by either of the following options:
  - Clicking on "Discover Devices" in the Smart Home section in the Alexa app OR
  - Ask Alexa to discover your iComfort Thermostat by saying, "Alexa, discover my devices".

Under "Smart Home" in your Alexa app, you should see a list of discovered devices with your thermostat or zone names. You can see your system or zone names on the thermostat home screen above the indoor temperature display.

# **A** IMPORTANT

Non-Zoning System: If the system uses the default name which is called "System" then it will be called "Thermostat" in Alexa. If you have changed the system name to a custom name, then the custom name will be used for Alexa.

Zone System: The device names will be your thermostat individual zone names. Alexa won't be able to identify your thermostat zone if you say "thermostat" if it is not part of your zone's name.

Only use the exact name(s) you see on the thermostat screen when speaking your command. For example, "Alexa, change the "Hallway" to 68 degrees" will work, but "Alexa, change the "Hallway thermostat" to 68 degrees" will not.

In a situation when you may have two or more thermostats in your home, each thermostat must have a unique name. In addition, each zone must also have a unique name like bedroom, kitchen, den, etc.

If your thermostat is using the "Feels Like" feature, Alexa supports that mode of operation as well.

**NOTE:** You can change your system name by going to the thermostat home screen, select menu > settings > name. To change the name of a specific zone, go to the home screen, select menu > settings > iHarmony and select the specific zone you wish to rename.

#### Alexa Voice Commands for Lennox Skill

- 1. Set your device to a specific temperature:
  - "Alexa, set (thermostat name) to 75 degrees"
  - "Alexa, set (thermostat name) temperature to 75"
  - "Alexa, set (thermostat name) to 75"
  - "Alexa, change temperature to 75". Alexa will ask you to confirm which device, just say your thermostat's name.
  - "Alexa, turn temperature to 75". Alexa will ask you to confirm which device, just say your thermostat's name.
- **2.** Turn UP the temperature a set amount:
  - "Alexa, increase (thermostat name) by 3 degrees"
  - "Alexa, increase (thermostat name) temperature by 3 degrees"
  - "Alexa, raise (thermostat name) by 3 degrees"
- **3.** Turn UP the temperature by 2 degrees:
  - "Alexa, increase (thermostat name) temperature"
  - "Alexa, heat up (thermostat name)"
- **4.** Turn DOWN the temperature a set amount:
  - "Alexa, decrease (thermostat name) by 3 degrees"
  - "Alexa, lower (thermostat name) temperature by 3 degrees"
  - "Alexa, decrease (thermostat name) temperature by 3 degrees"
- **5.** Turn DOWN the temperature by 2 degrees:
  - "Alexa, lower (thermostat name) temperature",
  - "Alexa, cool down (thermostat name)"
  - "Alexa, make (thermostat name) colder"
- **6.** Ask for the current temperature:
  - "Alexa, what is the temperature of (thermostat name)" Alexa will reply with current temperature.
- **7.** Ask for thermostat set points:
  - "Alexa, what is the (thermostat name) set to?" Alexa will reply with the current thermostat setpoints and the thermostat mode (heat, cool or auto).

If you ask Alexa to raise or lower the temperature without specifying by how much, it will change the temperature by two degrees.

## **Changing to Celsius**

Using your Amazon Alexa mobile app, select the three bar icon in the upper left-hand of the screen.

- 1. Select Settings.
- 2. Choose your Amazon device
- 3. Select Measurement Units from the menu.
- Toggle ON Temperature Units Use metric measurements for temperature units.

**NOTE:** Even though your Lennox thermostat supports half degree settings in Celsius, Alexa only supports whole degrees. The first temperature adjustment that gets made will set the temperature to a whole degree, if it was not already.

#### **Heat and Cool Mode**

Alexa will control your thermostat a bit differently when it's in Heat • Cool mode. In Heat and Cool mode the system can automatically switch between heating and cooling as needed.

For instance, if you ask Alexa to set the hallway temperature to 70 degrees, your thermostat will use this as a midpoint temperature, setting the Heat setpoint to 69 and Cool setpoint to 72. Alexa will confirm your request, saying "Hallway is in auto mode, aiming for 70 degrees".

- 1. You cannot change the mode (heat only, cool only, etc.) of your thermostat using Alexa.
- 2. If your thermostat is in 'away' or 'smart away' mode, any Alexa commands to change thermostat temperature will not work in this mode.
- 3. Currently, you can pair only one home that is listed in your Lennox iComfort Account with Alexa. In the situation where you have multiple homes associated with your iComfort account, you will not have a choice to choose the home for Alexa. You can check the homes on your account by visiting: www.lennoxicomfort.com.

## Apple<sup>®</sup> HomeKit™

Apple HomeKit technology provides an easy, secure way to control your home's lights, doors, thermostats, and more from your iPhone®, iPad®, iPod touch® or Apple Watch®.

To control this HomeKit-enabled accessory, iOS 10.3.1 or later is recommended.

Controlling this HomeKit-enabled accessory automatically and away from home requires an Apple TV® with tvOS 10.3 or later or an iPad with iOS 10.3 or later.

Apple, Apple Watch, iPad, iPad Air, iPhone and iPod touch are trademarks of Apple Inc., registered in the U.S. and other countries. HomeKit and HomePod are trademarks of Apple Inc.

Use of the Works with Apple HomeKit logo means that an electronic accessory has been designed to connect specifically to iPod touch, iPhone, or iPad, respectively, and has been certified by the developer to meet Apple performance standards. Apple is not responsible for the operation of this device or its compliance with safety and regulatory standards.

#### Overview

There are three options available for Wi-Fi Accessory Configuration Setup and HomeKit pairing which are:

- Out of the Box Setup Procedure during Thermostat Commissioning.
- · Out of the Box Setup Procedure after Thermostat Commissioning.
- HomeKit Manual Setup

For more information about Apple Homekit, go to:

## https://www.apple.com/ios/home

The most current information provided by Lennox is available on the consumer portal at:

#### www.lennoxicomfort.com

Go to the bottom right-side of the page and select the *click here for support* icon.

## **Remote Access**

With the Home app, on your iOS device, you can set up a home hub to control your HomeKit accessories remotely, grant access to the people you trust, and automate your accessories to do what you want, when you want. You can set up your HomePod, Apple TV 4K, Apple TV (4th generation), or iPad as a home hub to automate and remotely control your HomeKit accessories from your iOS device. The device that you set up as a home hub must remain in your home, connected to your home Wi-Fi network, and powered on.

## Wi-Fi Configuration and Pairing Prerequisites

The following is required in order to setup Wi-Fi and pairing your thermostat to Apple Homekit:

- You are located in the home where the S30 system is located.
- The home's wireless access point is up and running with Internet access.
- Your iOS mobile device's Wi-Fi is enabled and already connected to your home wireless network.
- · Registered and active iCloud account

# Out of the Box Setup Procedure during Thermostat Commissioning

1. When the thermostat is first powered up, the Wi-Fi Accessory Configuration (WAC) Active screen will appear on top of the dealer info setup screen.

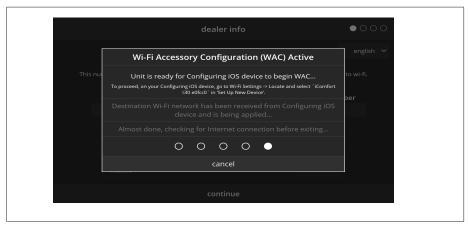

Figure 17. Wi-Fi Configuration

**NOTE:** You have 15 minutes to complete the procedure or it will time out at the thermostat and you will receive a WAC Failed message.

2. Proceed to "Wi-Fi Accessory Configuration (WAC)" on page 22 to continue the procedure.

# Out of the Box Setup Procedure after Thermostat Commissioning

 When the thermostat is powered is cycled, the Wi-Fi Accessory Configuration (WAC) Active screen will appear on top of the thermostat's home screen.

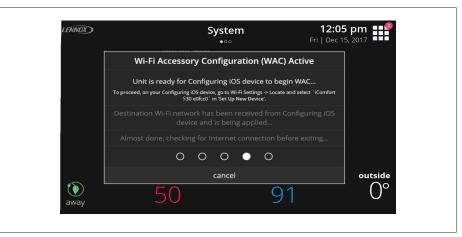

Figure 18. HomeKit Menu

**NOTE:** You have 15 minutes to complete the procedure or it will time out at the thermostat and you will receive a WAC Failed message.

2. Proceed to "Wi-Fi Accessory Configuration (WAC)" on page 22 to continue the procedure.

## **HomeKit Manual Setup**

The following procedure is used when Apple Homekit was not configured during the thermostat's commissioning phase. This procedure could also be used if the thermostat had been configured by a previous homeowner.

1. From the thermostat's home screen, go to menu > settings > Home Kit. Select HomeKit factory reset.

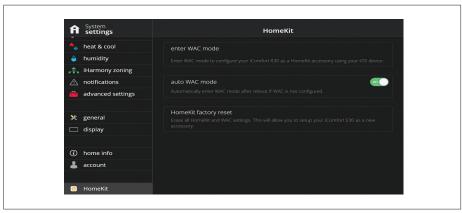

Figure 19. HomeKit Menu

2. A pop-up screen will appear asking you to confirm that you want to reset to default. Select **YES** to continue.

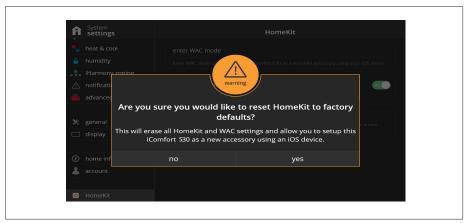

Figure 20. HomeKit Reset Screen

**3.** The following screen indicates that the thermostat is ready for configuring iOS device to begin WAC.

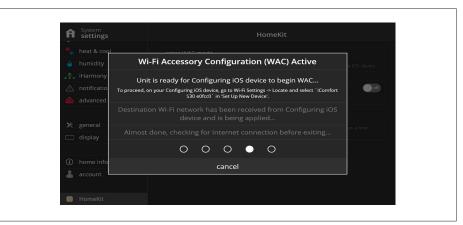

Figure 21. Wi-Fi Configuration

Proceed to "Wi-Fi Accessory Configuration (WAC)" on page 22 to continue the procedure.

## Wi-Fi Accessory Configuration (WAC)

- 1. The Wi-Fi Accessory Configuration (WAC) Active screen provides three setup status indicators. Those are:
  - Unit is ready for Configuring iOS device to begin WAC
  - Destination Wi-Fi network has been received from Configuring iOS device and is being applied
  - Almost done, checking for Internet connection before exiting.

**NOTE:** You will receive an error message indicating "network not configured" if the procedure failed.

**NOTE:** If there is no Internet connection available, your will get an error message indicating "Internet connection not available".

2. Go to your iOS device's Wi-Fi utility and look for S30 and a unique ID (example: S30 e0fc37). Select that SSID. Under **Setup New Device**, you should see iComfort S30 e0fc37.

**NOTE:** Please note that e0fe7 is an example and is a variable. Each S30 thermostat will have its own unique alpha-numeric sequence.

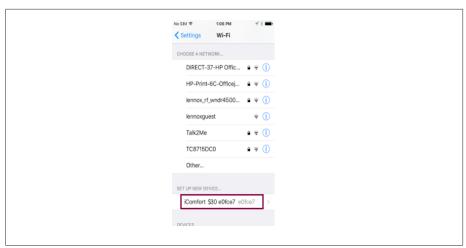

Figure 22. Setup New Device

- 3. Select the iComfort device to continue.
- **4.** Under **Accessory Setup**, you should see a message indicating the accessory will be set up to join "your local network".
- **5.** Press **Next** to continue. If successful, you should see a accessory join message.

## **Apple HomeKit Pairing**

To add the thermostat to a specific home if you have more than one. Go
to your Apple Home application on your mobile (iOS) device and FIRST
select the home.

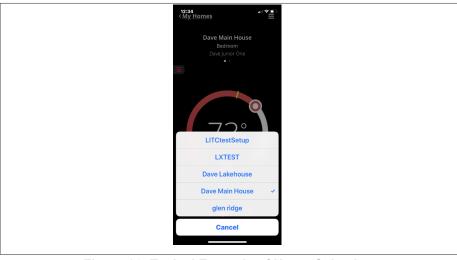

Figure 23. Typical Example of Home Selection.

- Select Add Accessory.
- Select a iComfort S30.

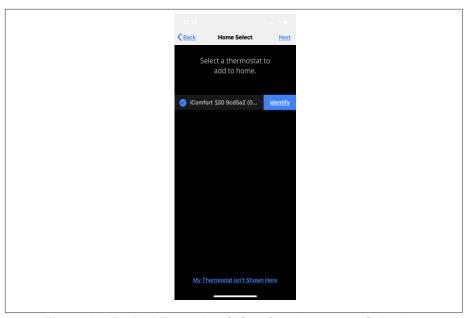

Figure 24. Typical Example of iComfort Accessory Selection

**4.** The following screen will appear on your Thermostat. Use your iOS device's camera to read the pairing code that appears on the thermostat's screen.

**NOTE:** If your camera is unable to read the code, you will be given the opportunity to manually enter the code

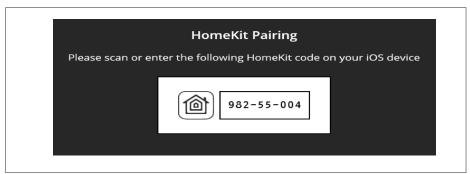

Figure 25. Pairing Code

**NOTE:** You have 15 minutes to complete the procedure or it will time out at the thermostat.

**5.** The following screens will indicated the pairing was successful.

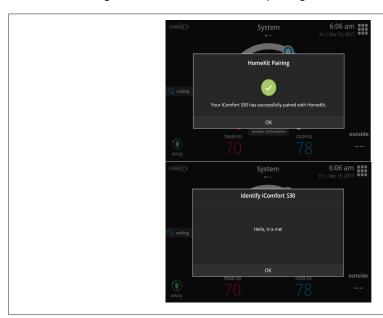

Figure 26. Pairing Successful

**6.** Your S30 thermostat has been added to Apple Homekit. You can at this point assigned a location for the thermostat and include in your favorites.

## **Additional Apple HomeKit Menu Options**

There are several functions available from the HomeKit menu.

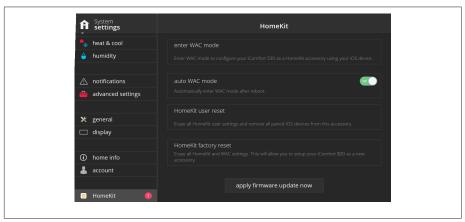

Figure 27. HomeKit Menu

#### Enter WAC Mode

This option is for changing to a new wireless access point or updating the existing wireless access point password.

#### Auto WAC Mode

By default this option is set to **ON**. If the thermostat has never been connected to the home's wireless access point or a HomeKit Factory Reset was initiated. Anytime the thermostat's power is cycled or restarted, the Wi-Fi Accessory Configuration (WAC) Active screen will always appear on thermostat boot-up. Selecting **OFF**, will disable this function.

NOTE: The thermostat can be restarted by going to menu > settings > advanced settings > restart and select restart smart hub or restart both

#### HomeKit User Reset

This option allows you to remove any existing Apple HomeKit user settings and paired iOS devices. The thermostat however will retain it's Wi-Fi connection settings. This option will only appear if the thermostat has already been added to a user's iCloud account.

## HomeKit Factory Reset

This option allows you to remove any existing thermostat Wi-Fi settings, Apple HomeKit user settings and paired iOS devices. Use this option if you wish to remove the thermostat's Wi-Fi settings and set the Apple HomeKit function back to factory default.

Proceed to "Wi-Fi Accessory Configuration (WAC)" on page 22 to continue the procedure.

## Apply Firmware Update Now

If the button is visible, it indicates there is a firmware update available. Select the button to update the Apple HomeKit firmware if you desire to do so. Once started a pop-up will appear indicating that "Homekit firmware update is in progress. Please wait...".

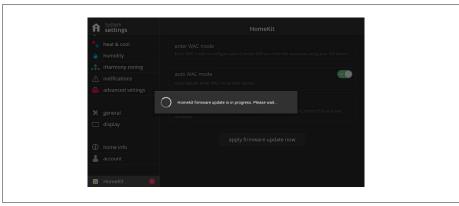

Figure 28. Firmware Update Progress Indicator

## **Thermostat - Factory Reset Smart Hub**

If your service technician needs to reset your S30 Thermostat, there is an option not to erase the Apple HomeKit settings if already configured.

- 1. The first screen to appear is the factory reset Smart Hub, the technician will select **confirm** to continue.
- A second screen will appear that provides the option to reset, or not reset the Apple HomeKit settings to factory default. Select NO, to keep the settings.

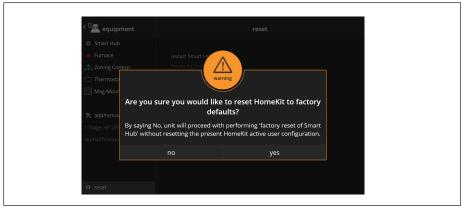

Figure 29. Apple HomeKit Factory Reset

## **Thermostat - Notifications or Actions Required**

If there are notifications or actions required for Apple Homekit, a notification icon will appear on the home screen in the upper right-hand corner of the screen.

Currently there is only one purpose for this notification and that is to notify you that a Apple HomeKit firmware update is available. See "Apply Firmware Update Now" on page 24 for further details.

Once the updated firmware has been applied, the notifications will disappear next to the HomeKit menu option. If will also disappear from the home screen.

**NOTE:** There could be other active notifications not related to HomeKit.

The following example shows there is action required for the HomeKit option.

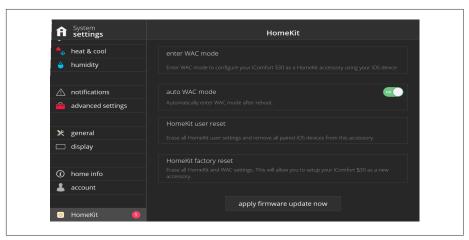

Figure 30. HomeKit Notification

#### **FCC Statements**

## FCC Compliance Statement — PART 15.19

This device complies with Part 15 of the FCC Rules. Operation is subject to the following two conditions:

- 1. This device may not cause harmful interference, and
- 2. This device must accept any interference received, including interference that may cause undesired operation.

## FCC Interference Statement — PART 15.105 (B)

This equipment has been tested and found to comply with the limits for a Class B digital device, pursuant to Part 15 of the FCC Rules. These limits are designed to provide reasonable protection against harmful interference in a residential installation. This equipment generates, uses and can radiate radio frequency energy and, if not installed and used in accordance with the instructions, may cause harmful interference to radio communications. However, there is no guarantee that interference will not occur in a particular installation. If this equipment does cause harmful interference to radio or television reception, which can be determined by turning the equipment off and on, the user is encouraged to try to correct the interference by one of the following measures:

- Reorient or relocate the receiving antenna.
- Increase the separation between the equipment and receiver.
- Connect the equipment into an outlet on a circuit different from that to which the receiver is connected.
- Consult the dealer or an experienced radio/TV technician for help.

## **RF Exposure Information**

This equipment complies with FCC radiation exposure limits set forth for an uncontrolled environment. In order to avoid the possibility of exceeding the FCC radio frequency exposure limits, human proximity to the antenna shall not be less than 20cm during normal operation.

# Index

| A                                                                                              | Humidify + Dehumidify 13 Humidity Control 13                                     | Mobile Applications 17  Move Out 17                                      |
|------------------------------------------------------------------------------------------------|----------------------------------------------------------------------------------|--------------------------------------------------------------------------|
|                                                                                                | Humidity Control Modes of Operations 14                                          | Р                                                                        |
| Adding Home Information 16  Amazon Alexa Enabled Devices 18  Apple® HomeKit™ 19                | <br> cons                                                                        | Performance Reports 17 PureAir S 8                                       |
| Away 6                                                                                         | Allergen Defender is Working 6                                                   | R                                                                        |
| C Cool-to 6                                                                                    | Ambient Lockout 5 Available Zones 5 Away 5                                       | Received Signal Strength Indication (RSSI) 10 Reminders 4 Remove Home 16 |
| Creating a New Account 16                                                                      | Changing set point range 6                                                       |                                                                          |
| D                                                                                              | Coasting to Perfect Temp 6 Cooling 5                                             | S                                                                        |
| Date /Time 4                                                                                   | Defrosting 5                                                                     | Schedule IQ 7 Screen Elements 4                                          |
| Date & Time 15                                                                                 | Dehumidifying 5                                                                  | Screen Lock 15                                                           |
| Dealer Access 15                                                                               | Emergency Heat 5                                                                 | Select Mode 6                                                            |
| Dealer Info 15  Dehumidification Accessory Installed 13  Dehumidification Control Center 13  E | Fan Set to Auto 6 Fan set to Circulate 6 Fan set to ON 5 Heating 5 Humidifying 5 | Settings 9 Account 16 Advanced Settings 15 Away 10 Display 15            |
| Emergency Heat 6                                                                               | Load shedding, wait time 45 min 6  Menu 5  Schedule hold until next period 6     | Fan 12                                                                   |
| F                                                                                              |                                                                                  | Feels Like 11                                                            |
| Fan Operation 7                                                                                | System Under Test 6                                                              | General 15                                                               |
| FCC Statements 25                                                                              | Transitioning to next schedule 5                                                 | Heat & Cool 12                                                           |
| Features 3                                                                                     | Turning feels like on 6                                                          | Home Info 16<br>HomeKit 17                                               |
| G                                                                                              | Will Start Soon 5 Installation Report 17                                         | Humidity 12                                                              |
| Generate Pin 16                                                                                | L                                                                                | iHarmony Zoning 15                                                       |
| Н                                                                                              | Language 15                                                                      | Name 10  Notifications 4, 15                                             |
| Heat-to 6                                                                                      |                                                                                  | Wi-Fi 9                                                                  |

M

Home Screen 3

Humidification Control Center 13

Smart Away 11 System Status Icons 5

## Τ

Temperature Dial 3
Troubleshooting Wi-Fi Connection 10

## U

Using Existing Account 16
Using the Secure Web Portal 17

## Ζ

Zoning

Pop-Up screen 4